NT033

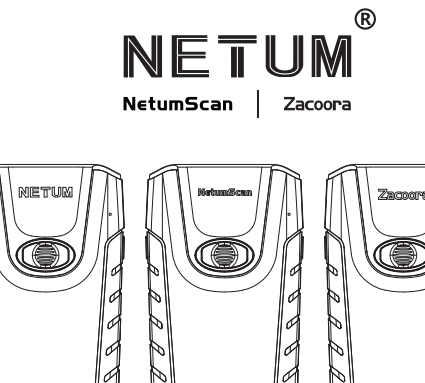

Package Included:

- 1 x Scanner;
- 1 x USB Cable;
- 1 x USB Dongle;
- 1 x Retractable Clip;
- 1 x Clip; 1 x Quick Setup Guide;

For a complete user guide:

https://www.netum.net/pages/barcode-scanner-user-manuals

(1)

# **Product Description**

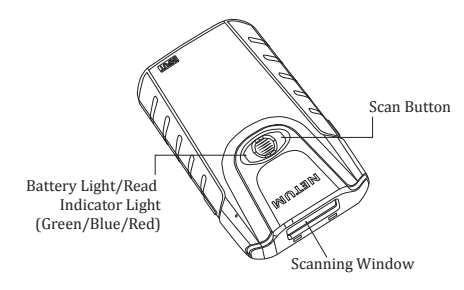

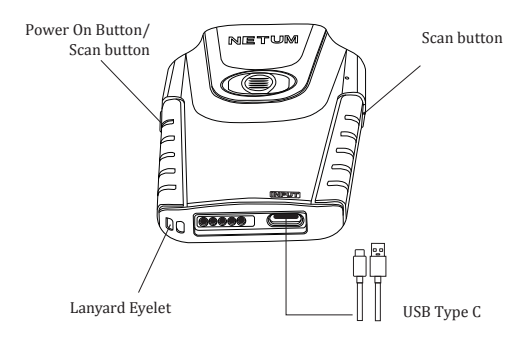

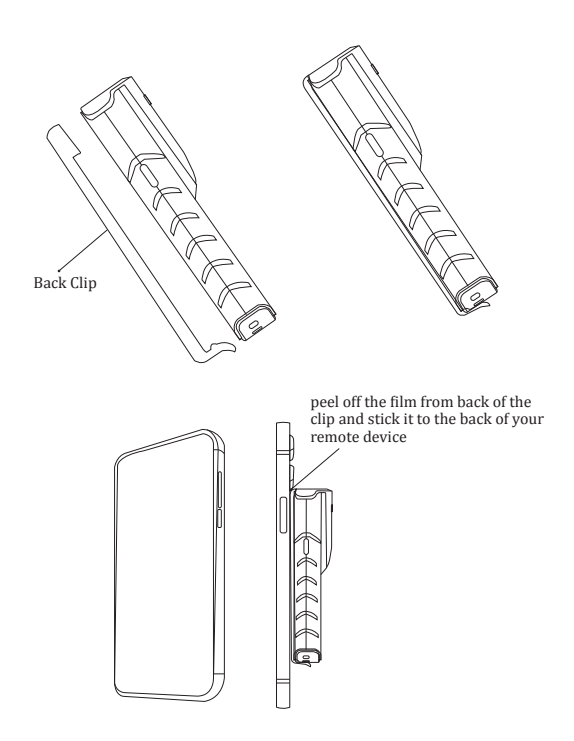

#### **Charge the scanner**

Connect Scanner with your host through USB cable (provided by Netum) or take a DC plug and charge it on an electrical wall outlet.

- · Red Light Charging
- · Green Light Fully charged
- · Improtant Notes: DC Plug: V: 5V: A>500mA

# **Warning Tone**:

Low battery warning - 2 beeps, LED in red flashing twice Running out of battery - 5 beeps, LED in red flashing 5 times Scanning will not read any barcodes when it's running out of battery.

#### **Get Battery Volume**

By scanning below command barcode will get rough battery volume.

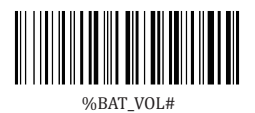

#### **Firmware Version**

Firmware version will be displayed by scanning "\$SW#VER".

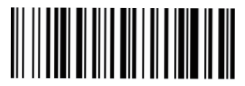

#### \$SW#VER \$SW#VER

(4)

# **Factory Defaults**

Scanning the following barcode will restore the scanner to the factory. Scanner will power off after you scanning Factory Restore.

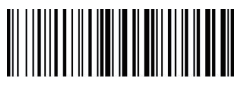

Factory Restore %#IFSN0\$B

#### **Barcode Programming**

Netum barcode scanners are factory programmed for the most common terminal and communication settings. If you need to change these settings, programming is accomplished by scanning the bar codes in this guide. An asterisk (\*) next to an option indicates the default setting.

# *Important Notes :*

Many command barcodes only work in a particular transmission mode. Please pay attention to below symbol when you scanning the command barcodes. Command barcodes only apply to transmit characters through Bluetooth . Command bacodes only apply to transmit characters through USB Dongle .  $\triangle$  Command bacodes only apply to transmit characters through USB cable .

# **Connect scanner to a host device**

Characters can be transferred from scanner to your device through USB cable, USB Dongle or Bluetooth, choose one of the connection ways to get started:

# **USB Wired Connection**

1)Connect scanner with your computer via type-C cable.

2) Setup keyboard language. For example if you use French keyboard, just scan "French keyboard" from keyboard language setcion in page 9.

3) Locate cursor on the place where you want scanner to output the characters then you can start to scan. (5)

# $\bullet$  **USB Wireless Connection**

1) Plug USB dongle into your computer.

2) Setup keyboard language. For example if you use French keyboard, just scan "French keyboard" from keyboard language setcion in page 9.

3) Locate cursor on the place where you want scanner to output the characters

then you can start to scan.

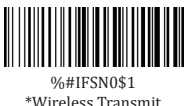

# **Bluetooth Connection**

1) By scanning "Bluetooth Transmit", scanner powers off immediately. Press power on button. Blue LED will start to flash.

2) Turn host device's Bluetooth on and find "E barcode scanner" from your bluetooth list, tap it and pair.

3) Locate cursor on the place where you want scanner to output characters then you can start to scan.

**A** Important Notes:

- Make sure the device is in range with Bluetooth turned on.
- If a connection is made, the blue light will stop blinking and turn solid.

• If a connection is not made after several attempts, the scanner will emit a long beep (and the blue light will turn off).

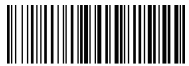

(6) %#IFSNO\$4 Bluetooth Transmit

# **Basic Mode (HID) \***

- NO software installation needed
- Connects to most devices
- Scanner interacts with host device like a keyboard

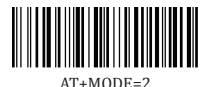

# **Applicatin Mode (Apple Speci�ic Serial Pro�ile)**

- For iOS Devices
- If you have an iOS application that supports our Scanners this is the mode to use.

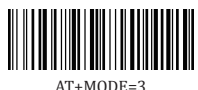

# **Application Mode (Serial Port Pro�ile)**

- For Android or Windows
- Software installation is required.
- If you have an application that supports this is the mode recommended.

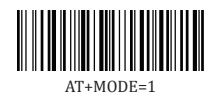

# **Important Notes:**

If you want to shift from HID to SPP or BLE just scan the Corresponding command barcode. If you want to shift from SPP or BLE to HID mode, ignore (or delete) "E Barcode Scanner"→ turn off bluetooth→ scan Basic Mode (HID) $\rightarrow$  Open the bluetooth  $\rightarrow$  re-pair it.

# **Transmission Speed Via Bluetooth Connection**

By scanning the appropriate barcode will change bluetooth transmit speed.

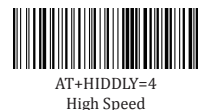

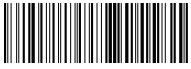

 $AT+HIDDIY=10$ \*Medium Speed

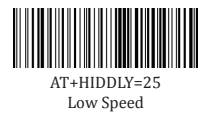

# **POP OUT IOS Keyboard**

IOS Keyboard will be disabled when pairing scanner to IOS device.

By pressing scanning button in the middle for 4 seconds then release it, will pop out the IOS keyboard.

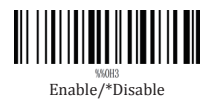

### **Scan Mode: Continue Scan Mode**

This mode enables the scanner to scan/capture, decode and transmit over and over again. By clicking scan button in the middle will turn off/on the continuous scan Mode.

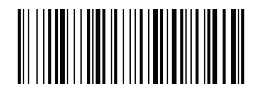

continuous Scan Mode

### **Trigger Mode**

Scanning this bar code will enable the scanner to enter manual trigger mode.

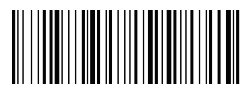

\*Trigger Mode(Default)

## **Keyboard Language**

For example If you use French Keyboard, scan command barcode of "French keyboard ". US keyboard was setup by default.

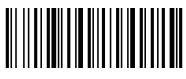

\$LAN#EN \*America EN keyboard

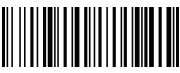

\$LAN#FR French keyboard

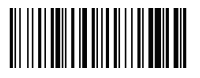

\$LAN#GE Germany keyboard

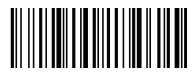

\$LAN#IT Italy keyboard

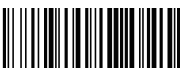

\$LAN#PT Portugal keyboard

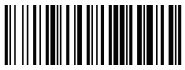

\$LAN#UK UK keyboard

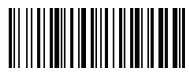

\$LAN#ES Spain keyboard

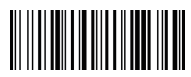

\$LAN#HU Hungary keyboard

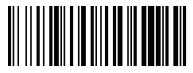

\$LAN#TK Turkey Q keyboard

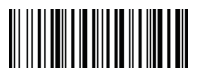

\$LAN#TF Turkey F keyboard

# **Working Mode**

If you are heading for a working area which lies outside the Bluetooth signal range, you may activate scanner's store mode, following step described below. Under this mode, all scanned data will be stored directly into buffer memory of the device. Furthermore, data entries will be permanently saved in the buffer memory prior to the manual upload into the working station, so that you may upload them when you are near your working device.

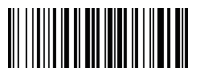

\*Normal Mode Store Mode

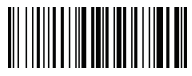

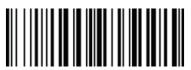

Output Stored Data **Output Total Entry** 

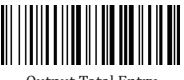

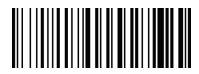

Clear Memory

# **Idle Time**

Time period set for scanner from idle to sleep.

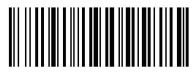

\$RF#ST00 0 Min-No Sleeping

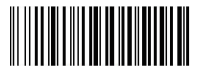

\$RF#ST20 10Mins

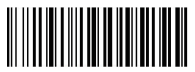

\$RF#ST60 30Mins

## **Convert Case**

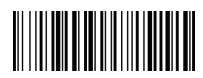

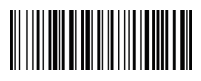

\* Disable Convert Case Up Low Case Swap (A<->a)

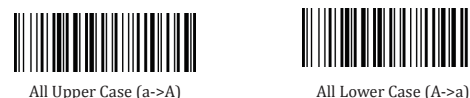

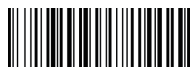

## **Beep Volume**

By scanning the appropriate barcode below will change the beep volume.

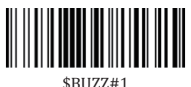

\*High Volume

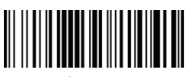

\$BUZZ# Low Volume

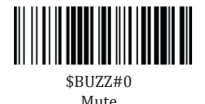

#### **Function Key Mapping**

When Function Key Mapping is enabled, function characters are sent over the keypad.

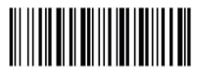

\$KEY#MO \*Disable Function Key Mapping

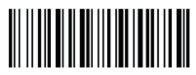

\$KEY#M1 Enable Function Key Mapping

#### **LED Activity/Prompt Tone /Indication under different Connections**

#### **Wireless Connecton:**

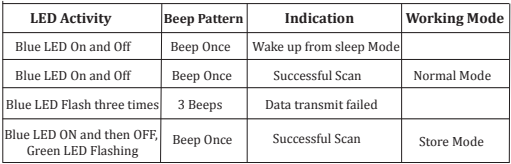

#### **Bluetooth Connection:**

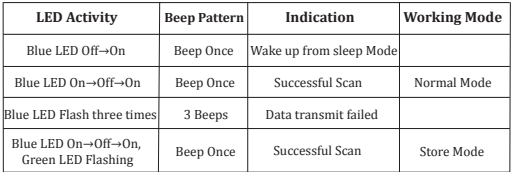

#### Downloads

This is a general quick setup guide applying for Model E800, E830 , E740, E850 and E990 etc. Full manual for above models are available to be downloaded from our official website.

website:www.netum.net

# **FAQ**

1. Some barcodes cannot be read, why ?

a. Dirty or unclear barcodes might not be read.

b. The possible reason is that setting for some barcode types not commonly used is off by default. You need to activate a specific barcode type to get it to work. Please contact us for help or you may go to our official website "www.netum.net" to download the manual and then refer to the section of "Symbologies".

2. How to change terminator to TAB ?

Please refer to the section of "Terminator configuration" from the full manual downloaded from our of�icial website.

3. Are there any barcodes for applying or removing prefix & suffix ? Yes, you may go to our official website" www.netum.net" to download the manual ,refer to the section of " prefix and suffix" or turn to customer service for help.

4. How to solve the messy code problem encountered while using other foreign languages?

The default language is English. Please refer to "Keyboard Language" section to setup the language accordingly.

5. Why scanner can not read Italy Pharmacy code?

Download the full manual from our official website according to the scanner's model number, refer to the section of Code32 then scan "Enable Code32" to enable the scanner to read Italy pharmacy code.

6. Why scanner can not read add-on 2 or 5 codes?

Download the manual from our official website according to the scanner's model nubmer, refer to the section of ADD-On code and scan the appropriate command barcode to enable the scanner read it.

7. Why scanner can not read datamatrix GS1 in a correct format ? Scan "Enable Funtion Key Mapping" from this manual will enable scanner to output group separator.

8. How to turn off the scanner ? Press scan button in the middle for 10 secs will turn off the scanner.

9. Why dose the scanner turn off if I haven't used it for more than 3mins ? Scanner will enter sleep mode if you haven't used it in 3mins. (Default idle time- 3 mins)

Please do not hesitate to contact us if you need any other configurations.

#### **Contact Information**

Tel.: +0086 20-3222-8813 Whatsapp: +86 188 2626 1132 Email: service@netum.net Addr.:Room 301, 6th Floor and full 3rd Floor, Building 1, No. 51 Xiangshan Avenue, Ningxi Street, Zengcheng District, Guangzhou City, Guangdong Province, China Name: APEX CE SPECIALISTS LIMITED Add: Unit 3D North Point House, North Point Business Park, New Mallow Road, Kork, T23 AT2P, Irland.

#### FCC Warning

This device complies with Part 15 of the FCC Rules. Operation is subject to the following two conditions:

(1) This device may not cause harmful interference, and (2) this device must accept any interference received, including interference that may cause undesired operation.

NOTE 1: This equipment has been tested and found to comply with the limits for a Class B digital device, pursuant to part 15 of the FCC Rules. These limits are designed to provide reasonable protection against harmful interference in a residential installation. This equipment generates uses and can radiate radio frequency energy and, if not installed and used in accordance with the instructions, may cause harmful interference to radio communications. However, there is no guarantee that interference will not occur in a particular installation. If this equipment does cause harmful interference to radio or television reception, which can be determined by turning the equipment off and on, the user is encouraged to try to correct the interference by one or more of the following measures:

- Reorient or relocate the receiving antenna.

- Increase the separation between the equipment and receiver.

-Connect the equipment into an outlet on a circuit different from that to which the receiver is connected.

-Consult the dealer or an experienced radio/TV technician for help.

NOTE 2: Any changes or modifications to this unit not expressly approved by the party responsible for compliance could void the user's authority to operate the equipment.